# 会計CAIシステム操作説明書

会計 CAI 利用にあたって

#### 学内及び自宅等のPC からブラウザを利用して、学習ができます。

(※ ブラウザの JavaScript と Cookie は、無効にしないでください。また、全ての OS・ ブラウザでの動作を保証するものではありません。できるだけ最新のブラウザを使用して ください。)

システムの利用期限は、授業支援システムによる通知や、各科目担当教員の指示に従っ てください。利用期限を過ぎると、ログインや解答ができなくなります。

次の事項を遵守してください。

- ▶ 各問題は、担当教員の指示した期日までに解答するようにしてください。
- ▶ 学内のパソコン教室等で学習する際は、混雑を避けるため、なるべく問題はその場で は解かず、問題画面と解答画面を印刷し、自宅等で解いてから入力してください。

### I. CAI システムの操作方法

- \* 画面は開発中のものも含まれるため、実際の画面とは若干異なる場合があります。
- 1. システムの開始

づラウザを起動します。 起動後は、アドレス欄に下記のURLを入力します。

<http://acct3.business.ynu.ac.jp/>

2. メインメニュー表示

解答する科目の CAI システムをクリックします。

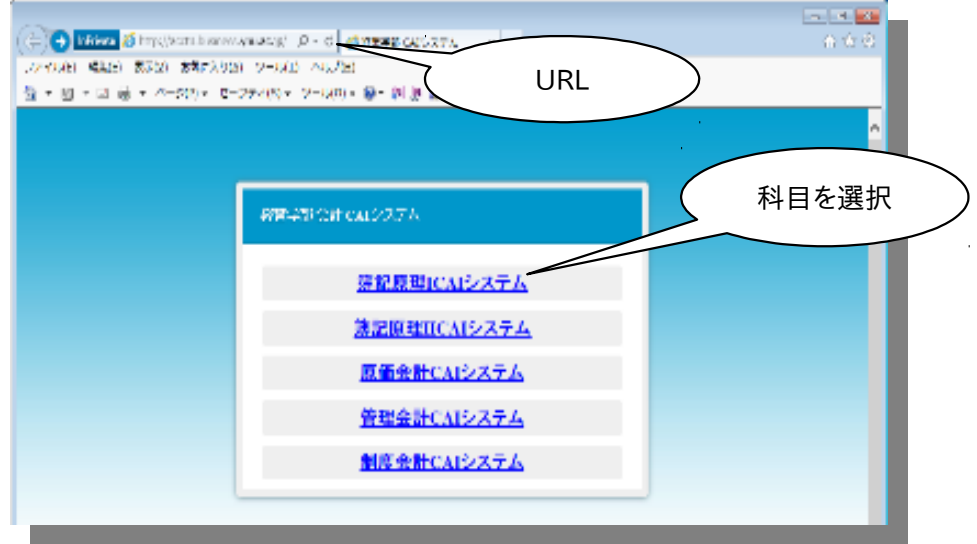

3. ログイン画面表示

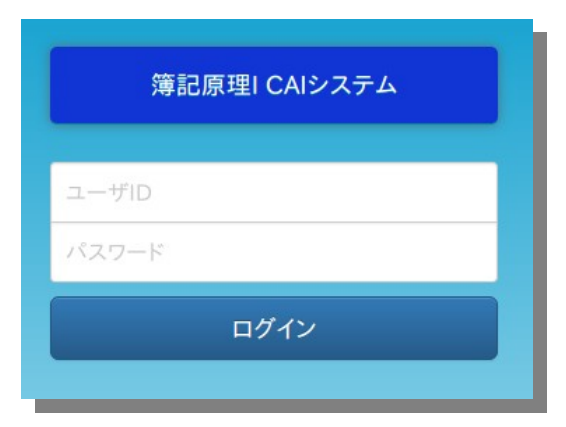

3. 1. ログイン手順

以下、全科目共通です。

3. 2. ユーザ ID とパスワードを入力します。

ユーザ ID と初期パスワードは、授業支援システム [\(https://lms.ynu.ac.jp\)](https://lms.ynu.ac.jp/lms/lginLgir/)による ー メンションの ころには、 たい アメリカン スポックス こころ (ilergery) clientics になり<br>「掲示板」通知、もしくは、担当教員より授業中にアナウンスがなされます。

「掲示板」は、授業支援システムの「講義一覧」で科目選択(※モバイル画面では さらに「機能選択」)後、「コミュニケーション」欄で確認できます。

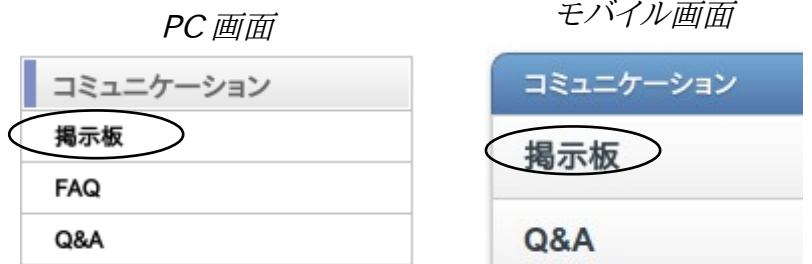

3.3. ウグインボタンをクリックします。

※ 初めてのログインする際に、各学生に固有の問題をシステムが生成します。 利用するネットワーク環境によっては、生成に時間がかかる場合がありますが、 ログインが完了するまでは、他操作を行わないでください。

- 3. 4. ユーザ ID とパスワードが正しい場合: [ 問題画面 ] が表示されます。
	- ・ 初回ログイン時は、問題1の問題画面が表示されます。
	- ・ 既に何問かの問題を解答済みの場合、解答中の問題画面が表示されます。
	- ・ 全問解答済のユーザには、最終問題の問題画面が表示されます。

3.5. ユーザ ID またはパスワードに誤りがある場合: 次のメッセージが表示されます。

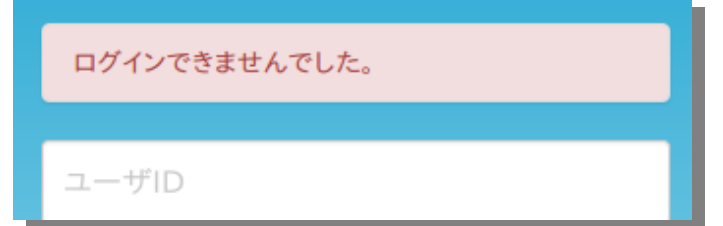

・再度、正しいユーザ ID とパスワードを再入力してください。

3.6. 初回ログイン時: パスワードの変更が必要になります。

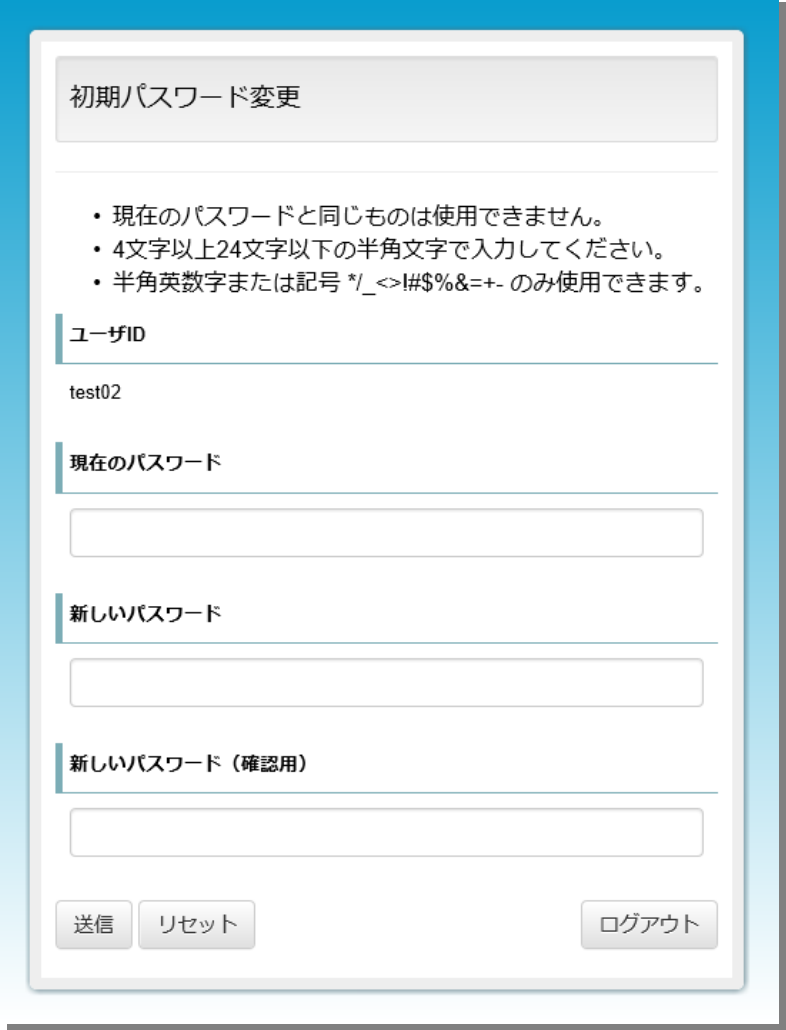

セカサイトやサービスとは異なるパスワードを設定してください。

・変更したパスワードは、忘れないように、手元に控えておいてください。

- ・パスワードを変更しないと、解答画面に進むことができません。
- 3.7.パスワード変更が受け付けられた場合、次の画面が表示されます。

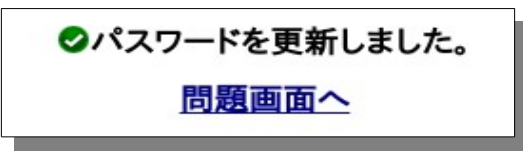

・[問題画面へ] をクリックし、作成された問題に進みます。

4. 問題画面と解答画面

問題画面および解答画面の操作方法は、すべてのシステムで共通です。 以下、[ 簿記原理 I ] の画面例で説明します。

4. 1. 問題画面

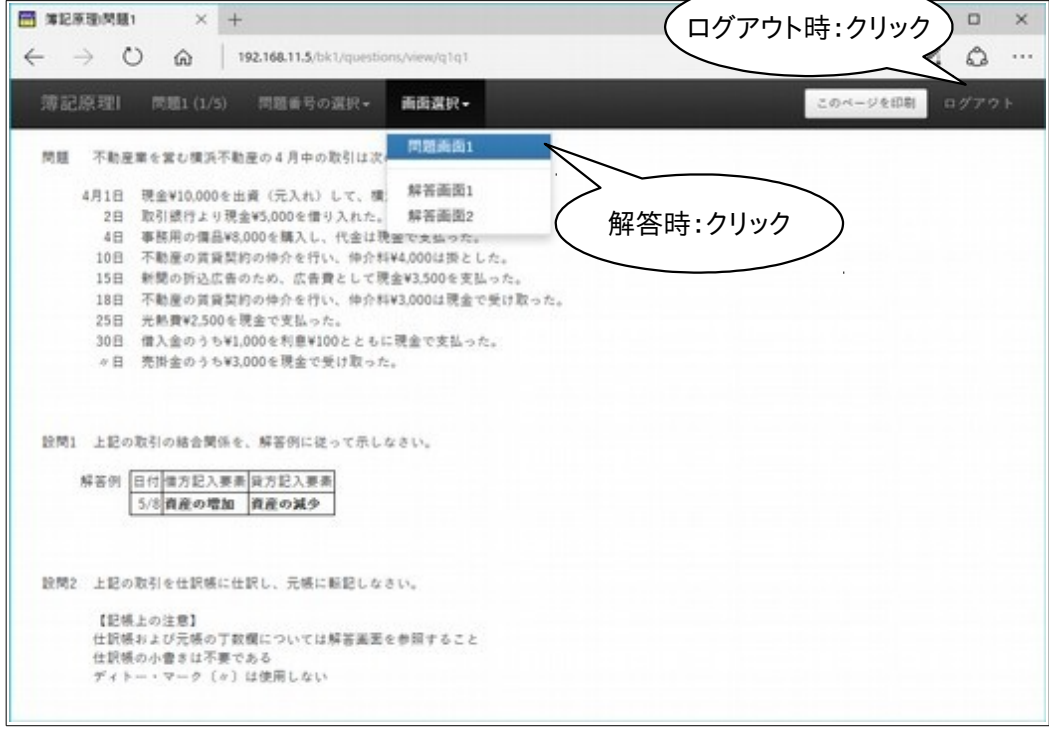

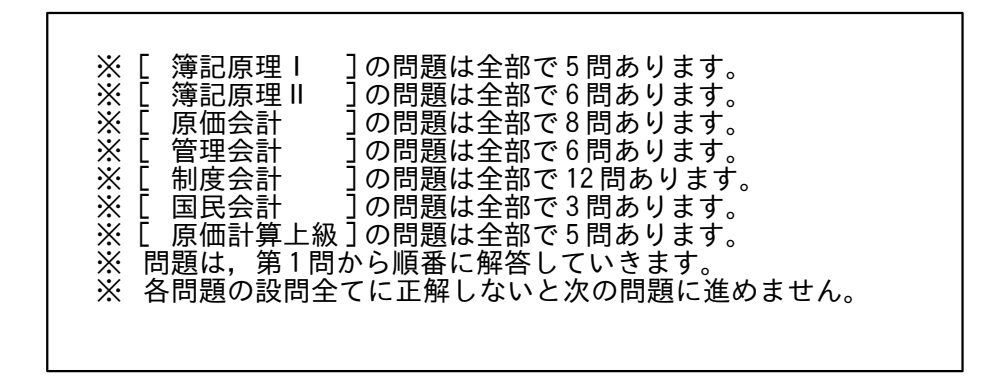

・解答する場合は、[画面選択]をプルダウンし、[解答画面]をクリックします。 ・ログアウトする際は、画面右上の[ログアウト]をクリックします。 ※ ブラウザの「戻る]ボタンや「進む]ボタン は、使用しないで下さい。

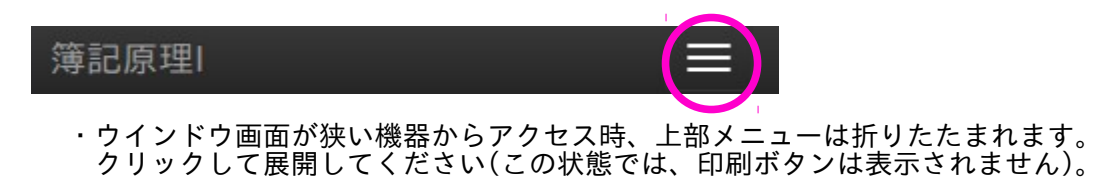

#### 4.2.解答画面

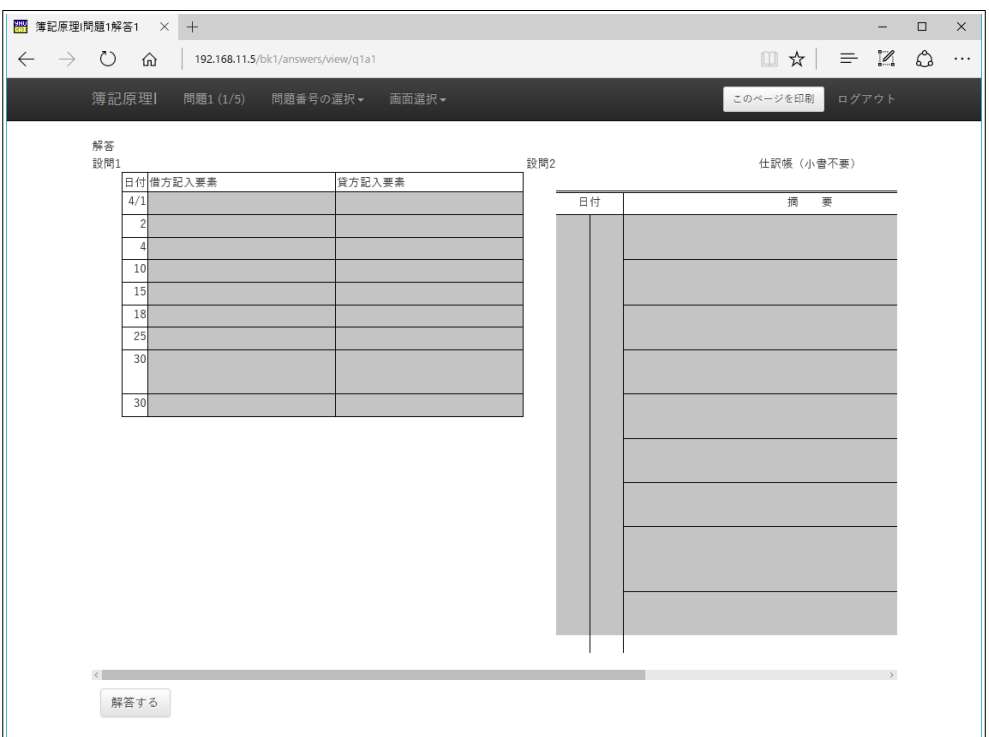

・解答を入力できるのは、網掛け部分のみです。

- ※ 入力時の注意:
	- ・英数字及び記号は半角で入力してください。
	- ・ウインドウサイズによっては、下端に横スクロールバーが表示されること があります。
	- ・負号は、半角の丸括弧( )に変換して入力してください。 入力例: -12,345 → (12,345) ・日付(月日)入力例: 12 月 31 日 → 12/31 (全て半角)
- 文字に続く数字も、半角入力です。 例: 買1(1は半角)
- ※ 解答中の画面を表示すると、次のメッセージが表示されます

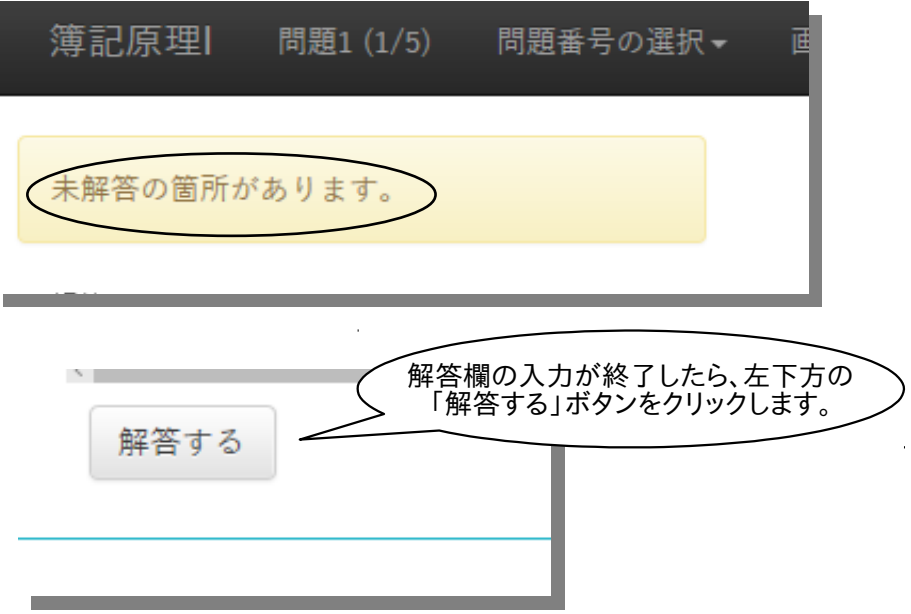

### 【簿記CAI】解答の際の注意事項

1)システムの都合上. "諸口"は左寄せで ②システムの都合上、勘定科目を上下に入力する場合. 1. 元帳の丁数が示されている場合は、丁数の小さいものから

2. 丁数が示されていない場合は、金額の大きい科目から

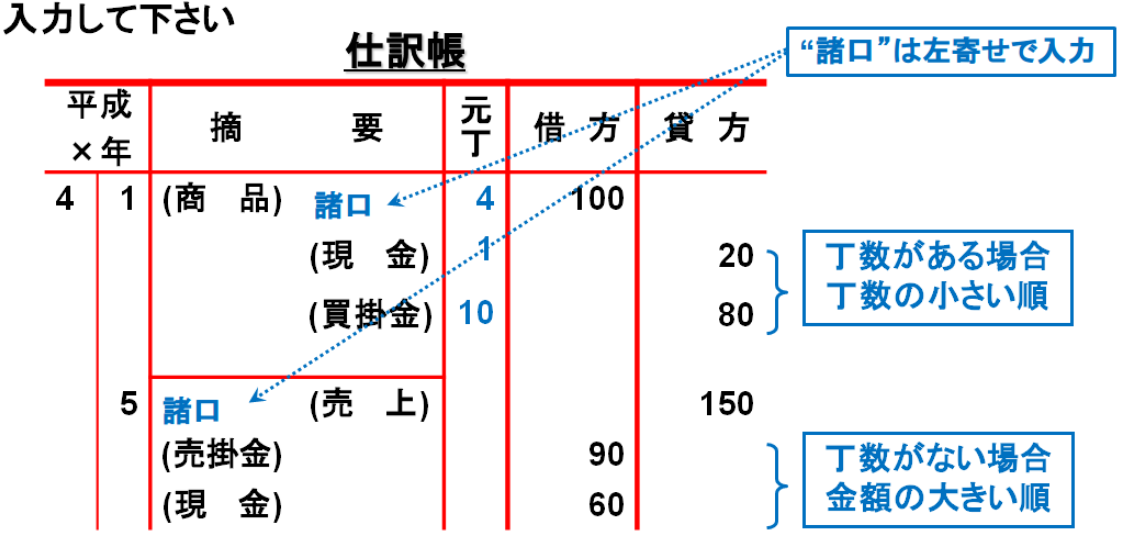

4.3. 不正解があった場合には、次のメッセージが表示されます。

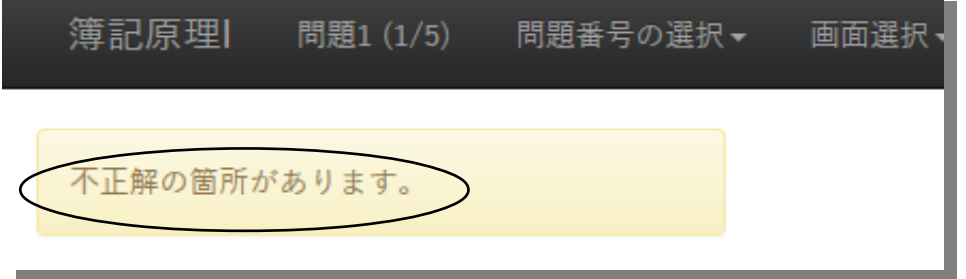

- <u>・ 正解した入力欄には、解答がそのまま残り</u>ます。
- <u>・ 不正解の入力欄は、消去され空白となる</u>ので、解答を再度入力し、
	- 左下方の[解答する]ボタンをクリックします。

<注意> 解答入力の際は、こまめに[解答する]ボタンを押し、解答画面に正答を残すようにして ください !

[解答ボタン]を押す前にブラウザを終了、または、ブラウザの[戻る]ボタンを使用す ると、正解が残らないので注意してください。また、Enter キーではなく、必ず[解答する ボタン]をマウスでクリックするようにしてください。

4.4.解答画面を全て正解した場合、次の画面が表示されます。

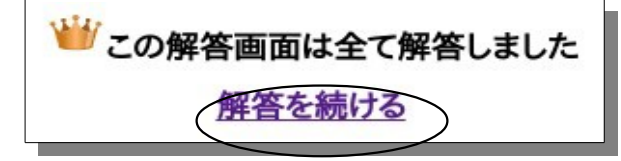

- ・ 問題によっては、解答画面が複数存在します。
- <u>:</u> 【解答を続ける】をクリックし、解答中の問題に戻ります。
- ・ 他の解答画面 も同様に解答していきます。
- 4.5.問題の解答画面を全て正解した場合、次の画面が表示されます。 (解答画面が1つの問題の場合も同じ画面が表示されます。)

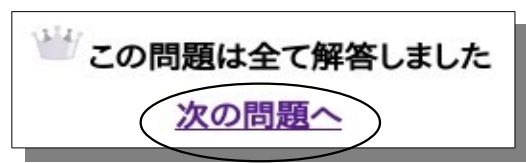

 $\cdot$  [次の問題へ] をクリックし、次の問題画面を表示させます。

4.6. 全ての問題を完答すると、次の画面が表示されます。

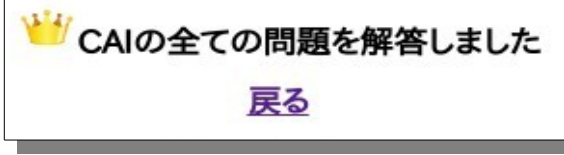

- ・ ブラウザの[閉じる]ボタンをクリックして終了です。 <u>・ 自分の解答を確認する場合は、**[戻る**]をクリックします。</u>
- 4.7.ログイン中に解答期限を迎えた場合、「解答する」ボタンが非表示となり、 解答画面には、次のメッセージが表示されます。

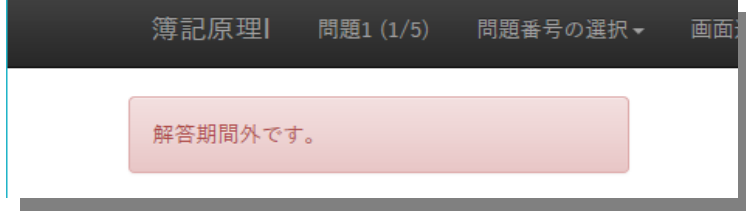

※ アカウントは解答期限終了後、一定期間経過すると削除されます。

## II. 問題画面·解答画面の印刷

~学内のパソコン教室を利用する場合、教室の混雑・PCの占有を避けるため、**問題は、** いったんプリントアウトし、自宅等で解いてから再訪し、解答を入力してください。

問題画面・解答画面のプリントアウトの手順を説明します。

1. 問題画面(解答画面)の、右上にある「このページを印刷」ボタンをクリックします。

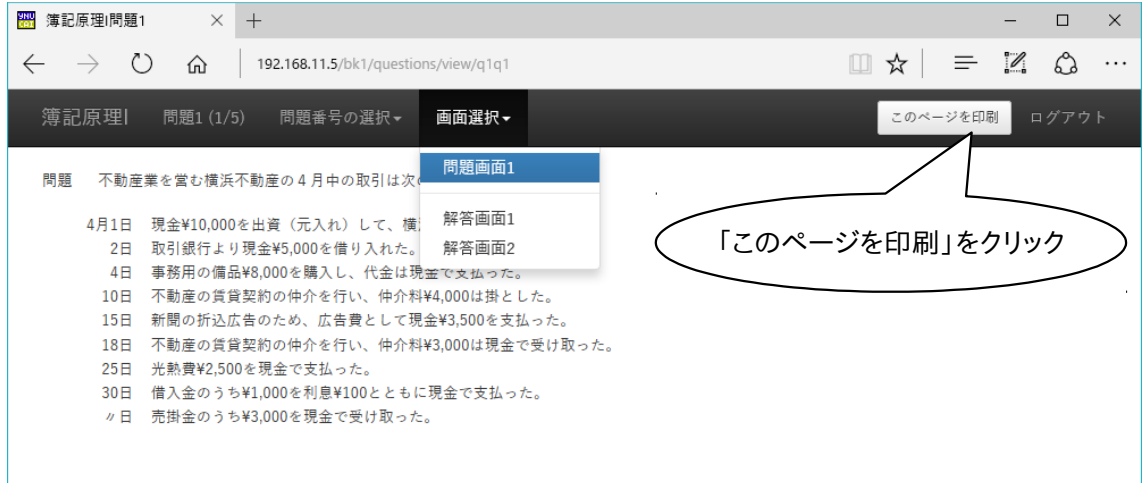

2.「印刷」ウインドウが表示されるので、(適宜、印刷の方向や拡大/縮小など調整後)印 刷を実行します。

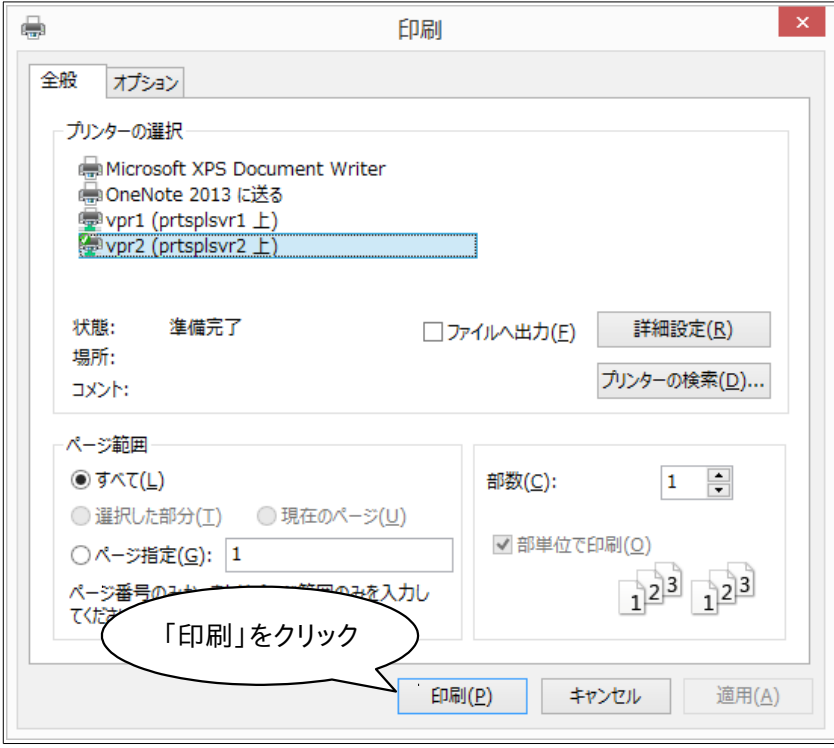